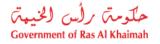

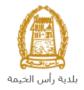

# User Manual Plot Temporary Occupation Request Town Planning Department

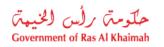

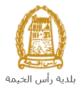

# **Contents:**

| 1. | INTRODUCTION:                                             | 3  |
|----|-----------------------------------------------------------|----|
| 2. | LOGIN AND ACCESS TO THE PLOT TEMPORARY OCCUPATION REQUEST | 4  |
| 3. | CREATE A PLOT TEMPORARY OCCUPATION REQUEST                | 8  |
| 4. | MY CASES                                                  | 17 |
| 5. | FEE PAYMENT                                               | 23 |
| 6. | CUSTOMER ACTION                                           | 25 |

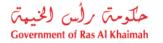

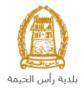

## Introduction:

The Town Planning Department in Ras Al Khaimah Municipality launched a set of electronic services to save customers time and effort and enable them to submit their requests at any time and from anywhere.

The Plot Temporary Occupation Request service allows the applicant to apply for a Plot Temporary Occupation (as site office or storage or labor camp), after attach the required documents and pay the required service fee.

This guide shows customers how to access the Plot Temporary Occupation Request. It also guides them on how to create, send and track the request electronically.

Customers will be able to log in to the electronic services of the section, submit requests, track requests, modify requests (if necessary), re-submit the requests after applying the modifications electronically, and finally obtain their required certificates either electronically or by receiving them from the Customer Happiness Center as per the need for the original copy.

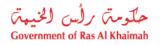

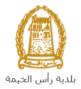

## Login and access to the Plot Temporary Occupation Request

- 1- Navigate to the RAK Government portal on https://www.rak.ae/wps/portal
- 2- To access the Plot Temporary Occupation Request service, click on the "Service Guide" then click on "Government"

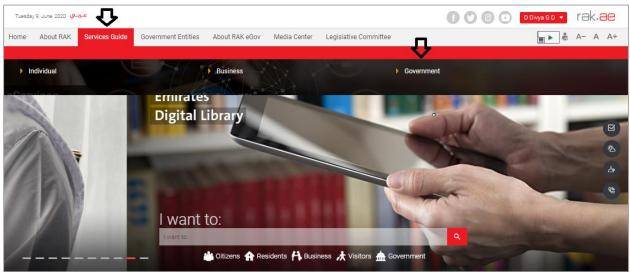

#### 3- Next, select "RAK Municipality"

| Tuesday 9, June, 2020 🤱 | عربي                   |                     |                |                          |             | 6060                          | D Divya G D 💌 | rak.ae  |
|-------------------------|------------------------|---------------------|----------------|--------------------------|-------------|-------------------------------|---------------|---------|
| Home About RAK          | Services Guide         | Government Entities | About RAK eGov | Media Center Legislative | e Committee |                               |               | A- A A+ |
| 1                       |                        |                     |                |                          |             |                               |               |         |
| eServices               |                        |                     |                |                          |             | 1                             |               |         |
|                         | ↑ > Services Guide > G | Government          |                |                          |             |                               |               |         |
|                         | Government             |                     |                |                          |             |                               |               |         |
| E                       | $\Rightarrow$          | RAK Municipality    |                | RAK Courts               | P           | Public Prosecution Department |               |         |

#### 4- Next, select "Town Planning Department"

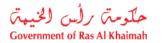

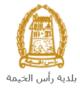

| Tuesday 23 | عــريـــي June, 2020 عــريــاي                                    |                                                    |                |              |                  |       | 600 | 0 | D Divya G D 💌 | rak.ae  |
|------------|-------------------------------------------------------------------|----------------------------------------------------|----------------|--------------|------------------|-------|-----|---|---------------|---------|
| Home       | About RAK Services Guide                                          | Government Entities                                | About RAK eGov | Media Center | Legislative Comm | ittee |     |   | <b>⊾</b> ► *  | A- A A+ |
| eServi     | ices                                                              |                                                    |                |              |                  | )     |     |   |               |         |
|            | 194                                                               |                                                    |                | //~          |                  |       |     |   |               |         |
|            |                                                                   | Government > RAK Municipa                          | ality          |              |                  |       |     |   | >             |         |
|            |                                                                   | operties section                                   | ality          |              |                  |       |     |   | »<br>»        |         |
|            | S Land and Pr                                                     | operties section                                   | ality          |              |                  |       |     |   |               |         |
|            | ର୍ଜ Land and Pi<br>ରି Town Plann                                  | operties section<br>ng<br>partment                 | ality          |              |                  |       |     |   | >>            |         |
|            | িই Land and Pi<br>প্লি Town Plann<br>প্লি Buildings Di            | operties section<br>ng<br>partment<br>n Department | ality          |              |                  |       |     |   | >             |         |
|            | 양 Land and Pr<br>양 Town Plann<br>양 Buildings De<br>양 Public Healt | operties section<br>ng<br>partment<br>n Department | ality          |              |                  |       |     |   | »<br>»        |         |

#### 5- Next, click on Plot Temporary Occupation Request

| Wednesday 1, July 2020 | عبريني ا                                                                                                    | 🕈 💟 🕢 🕞 🛛 D Divya G D 👻 | rak.ae |
|------------------------|----------------------------------------------------------------------------------------------------|-------------------------|--------|
| eServices              |                                                                                                    | 12                      |        |
|                        | ♠ > Services Guide > Government > RAK Municipality S Land and Properties section                                                                            | *                       |        |
|                        | S Town Planning                                                                                                    | ×                       |        |
|                        | My Cases     Town Planning     Plot Temporary Occupation Request     Plots Merging Request (Allotted)     Plot Merge Request Grant     Compensation Request |                         |        |

**6-** The service screen displays the service definition, procedure, conditions, fees, time, and the required documents.

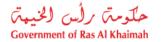

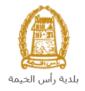

| Wednesday 1, July, 2020 🥵           |                     | (                                                                                         | DDivya G D                    | rak.ae |
|-------------------------------------|---------------------|-------------------------------------------------------------------------------------------|-------------------------------|--------|
| eServices                           | n Planning > Plot T | emporary Occupation Request                                                               |                               |        |
| 25°46'22.8"N 55°55'51.4"E           |                     | orary Occupation Request<br>lot Temporary Occupation Request (as site office or storage o | r labor camp)                 |        |
| Al Ittehad Kindergarten             | Step 1              | Sign Up using E-Service Portal Account                                                    |                               |        |
| Land Department                     | Step 2              | Submit request by filling the online form, and attaching the                              | required documents.           |        |
| Eld Prayer Ground 9                 | Step 3              | Pay request fees (Service is free except survey and rental fe                             | es)                           |        |
| RAK Academy +                       | Step 4              | Coordinator will review and validate the entered Data and at                              | tached Documents              |        |
| Anjali un data di 2020 Terms of Use | Step 5              | Upon approval, request forwarded to Properties Section to p                               | proceed with rental contract. |        |

**7-** To use the service, click on the "**Start Service**" button.

| Wednesday 1, July, 2020 عـريـــي |                                                                                                    | D Divya G D 💌 | rək <b>.əe</b> |
|----------------------------------|----------------------------------------------------------------------------------------------------|---------------|----------------|
|                                  | - Apply on Update Business Partner Information Service Apply on Update Business Partner Information Service Attach ID, Representative Card and Authorization Letter. 2. Submit the required documents to start the service 3. Pay the request fees in order to proceed with the request. |               |                |
|                                  | Processing Time                                                                                                    |               |                |
|                                  | 21 Working Days                                                                                                    |               |                |
|                                  | Required Documents  1. Formal Letter from Entity 2. ID  3. Representative Card 4. Authorization Letter                                                                                                    |               |                |
|                                  | Start Service                                                                                                    |               |                |

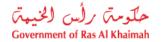

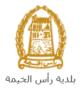

#### Important note: to be able to use the service, you should register the Company as the following:

- Apply on Update Business Partner Information Service.
- Attach Trade License Copy, Title Deed and Company Information Form.

#### **Representative Registration is as the following:**

- Apply on Update Business Partner Information Service.
- Attach ID, Representative Card and Authorization Letter.

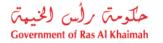

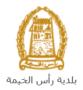

## **Create a Plot Temporary Occupation Request**

1. After you access the **Plot Temporary Occupation Request** and click on the "**Start Service**" button, the login page will appear as follow:

| Login With 🔞 UAE PASS                                                                                                 |    | Log in to RAK.ae |  |
|----------------------------------------------------------------------------------------------------|----|------------------|--|
| A single trusted digital identity for all                                                                             |    | Username         |  |
| citizens, residents and visitors.                                                                                     |    | Password         |  |
| Note: If you are already registered<br>with RAK Government Portal, you can<br>use the same login credentials to login | OR | Log in           |  |
| to UaePass.                                                                                                    | OR | $\land$          |  |
| Not yet a member? Register With UaePass                                                                               |    | ۍ<br>۲           |  |
|                                                                                                    |    |                  |  |
|                                                                                                    |    |                  |  |
|                                                                                                    |    |                  |  |

- 2. Enter your RAK Government Portal username and password which you have previously created, then press on the "Log in" button.
- 3. The **Plot Temporary Occupation Request** form will be displayed enabling you to create the request:

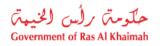

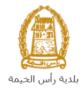

| lot Tempor                        |                              |                   |                               |  |
|-----------------------------------|------------------------------|-------------------|-------------------------------|--|
| لفترة رمنية معنده<br>eneral infor | ساريح لمواقع مؤقته<br>mation | إصدار موافقات وتم | ينيح الطلب                    |  |
| Request Descripti                 | on:                          | Plot Tempor       | ry Occupation Request         |  |
| Letter/Reference                  | e No:                        |                   |                               |  |
| Request Entity:                   |                              |                   |                               |  |
| Service Type:                     |                              |                   | ~                             |  |
| * Occupation Period in Months:    |                              |                   | 0                             |  |
| * Occupation Purpose:             |                              |                   |                               |  |
| Comments:                         |                              |                   |                               |  |
|                                   |                              |                   |                               |  |
|                                   |                              |                   |                               |  |
| usiness Par                       | tner Detail                  | s                 |                               |  |
| * Applicant Type:                 | Representati                 | ve v              |                               |  |
| Applicant:                        | 3000113378                   |                   | Divya Kushalappa              |  |
| Mobile number:                    | 564041094                    |                   | Email ID: r.devappa@raksys.in |  |
| D:                                | 784-6544-12                  | 45414-1           |                               |  |
|                                   |                              |                   |                               |  |
| * Owner:                          |                              |                   |                               |  |
| * Owner:<br>Mobile number:        |                              |                   |                               |  |

### 4. In the General Information block, enter the information as below:

| Field                       | Description                                                       |                                            |  |  |  |
|-----------------------------|-------------------------------------------------------------------|--------------------------------------------|--|--|--|
| Request Description         | A field used to show the service subject.                         |                                            |  |  |  |
| Letter Reference No         | An alphanumeric field used to enter the reference number of the   |                                            |  |  |  |
|                             | letter regarding your rec                                         | juest.                                     |  |  |  |
| Request entity              | A text field used to ente                                         | r the entity name that needs the temporary |  |  |  |
|                             | site to provide a service.                                        |                                            |  |  |  |
| Process for                 | A dropdown menu used to select the service which will be provided |                                            |  |  |  |
|                             | through the temporary site:                                       |                                            |  |  |  |
|                             | * Service Type:                                                   | ~                                          |  |  |  |
|                             |                                                                   | Electricity                                |  |  |  |
|                             |                                                                   | Water                                      |  |  |  |
|                             |                                                                   | Telecom[ICT]                               |  |  |  |
|                             |                                                                   | Others                                     |  |  |  |
|                             |                                                                   | Waste Water 🗸                              |  |  |  |
| Occupation period in months | A numeric field used to e                                         | enter the occupation period in months.     |  |  |  |
| Occupation purpose          | A text field used to ente                                         | r occupation purpose.                      |  |  |  |
| Comments                    | A text field used to ente                                         | r your comments.                           |  |  |  |

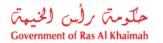

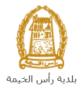

| Notes:<br>•<br>• | In the Business Partne | •                  | e mandatory fields.<br>natically displays the name, number<br>address of the applicant who logged |  |
|------------------|------------------------|--------------------|---------------------------------------------------------------------------------------------------|--|
|                  | Business Part          | ner Details        |                                                                                                   |  |
|                  | * Applicant Type:      | Representative ~   | ]                                                                                                 |  |
|                  | Applicant:             | 3000113378         | Divya Kushalappa                                                                                  |  |
|                  | Mobile number:         | 564041094          | Email ID: r.devappa@raksys.in                                                                     |  |
|                  | ID:                    | 784-6544-1245414-1 |                                                                                                   |  |
|                  |                        |                    |                                                                                                   |  |

5. If the applicant is the owner, then select "**Owner**" form the "**Applicant Type**" dropdown list, to have the owner name and mobile number displayed in the owner's fields as below:

| * Applicant Type: | Owner              | ~                             |
|-------------------|--------------------|-------------------------------|
| Applicant:        | 3000113378         | Divya Kushalappa              |
| Mobile number:    | 564041094          | Email ID: r.devappa@raksys.in |
| ID:               | 784-6544-1245414-1 |                               |
| * Owner:          | 3000113378         | Divya Kushalappa              |
| Mobile number:    | 564041094          |                               |

6. If the applicant is the representative, then select "**Representative**" form the "**Applicant Type**" dropdown list, then the "**Search Owner**" will be active:

| * Applicant Type: | Representative     | ~ |                              |
|-------------------|--------------------|---|------------------------------|
| Applicant:        | 3000113378         |   | Divya Kushalappa             |
| Mobile number:    | 564041094          |   | Email ID: r.devappa@raksys.i |
| ID:               | 784-6544-1245414-1 |   |                              |
|                   |                    |   |                              |
| * Owner:          |                    |   |                              |
| Mobile number:    |                    |   |                              |

7. Click on the **"Search Owner**" button, then the **"Create new Business partner**" screen shows up to enable you to search for the representative, in many ways:

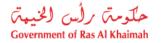

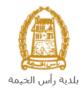

| Create new bu       | usiness partner              |
|---------------------|------------------------------|
|                     |                              |
|                     |                              |
| Selection Criter    | ria                          |
| Selection Criteria: | Emirates ID v                |
| * Emirates ID:      | 784                          |
| * Nationality:      | ✓                            |
| * Date of Birth:    | 1                            |
| Please enter th     | ne code shown in the image * |
|                     |                              |
|                     | Refresh                      |
| Ok Cancel           |                              |
|                     | OK Cancel                    |

8. Select the appropriate way of search from the dropdown menu of "**Search Criteria**", then enter the required inputs as follows:

| Selection Criteria: | Emirates ID                        | ~ |
|---------------------|------------------------------------|---|
|                     | Emirates ID                        |   |
|                     | By Passport(non EID holder only)   |   |
|                     | By Unified Id(non EID holder only) |   |
|                     | Trade License Number               |   |
|                     | Myself                             |   |

The dropdown menu includes many search options and upon your selection, the required inputs will be changed as follows:

| Search way                                                                                       | Required inputs                                            |
|--------------------------------------------------------------------------------------------------|------------------------------------------------------------|
| Search by the Emirates ID, then enter:                                                           | Selection Criteria: Emirates ID V                          |
| <ul> <li>EID number</li> <li>Select the nationality</li> <li>Select the date of birth</li> </ul> | * Emirates ID: 784     * Nationality:     * Date of Birth: |

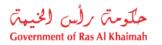

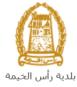

| <ul> <li>Search by the passport number (for non-Emirates ID holders), then enter:</li> <li>Passport number</li> <li>Select the Passport type</li> <li>Select the nationality</li> <li>Select the date of birth</li> </ul> | Selection Criteria:       By Passport(non EID holder only)         * Passport Number:         * Passport Type:         ORDINARY PASSPORT         * Nationality:         * Date of Birth: |
|----------------------------------------------------------------------------------------------------|----------------------------------------------------------------------------------------------------|
| <ul> <li>Search by the unified ID (for non-Emirates ID holders) then enter:</li> <li>Unified number</li> <li>Select the nationality</li> <li>Select the date of birth</li> </ul>                                          | Selection Criteria: By Unified Id(non EID holder only)  * Unified Number: * Nationality: * Date of Birth: 1                                                                              |
| Search with the Trade license number<br>(issued by the Government of Ras Al<br>Khaimah) and then enter:<br>• license number                                                                                               | Selection Criteria: Trade License Number   * License number:                                                                                                    |
| In case you are the owner, select<br>" <b>Myself</b> " and then click the " <b>OK</b> "<br>button to have your name displayed<br>in the owner field.                                                                      | Selection Criteria<br>Selection Criteria: Myself ~                                                                                                    |

9. Enter the code that appears in the figure, then click on "**Ok**" below the figure to ensure the code.

| Please enter the coo | de shown in the image * |
|----------------------|-------------------------|
|                      |                         |
| bFzc                 | Refresh                 |
| Ok Cancel            |                         |

**Note**: enter "**Refresh**" button to get a new clearer code, or click on "**Cancel**" button to clear the input and re-write the code again.

| * Owner:       | 3000113378 | Divya Kushalappa |
|----------------|------------|------------------|
| Mobile number: | 564041094  |                  |

- 10. Enter the "**Ok**" button to insert the selected person in the owner field.
- 11. In the **Location** block, select the location which you want to rent it temporary by first selecting the sector where your plot is, from the "**Sector**" dropdown menu:

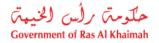

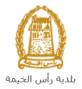

| * Sector: | <b>~</b>     |
|-----------|--------------|
|           | القطاع 1 - 1 |
|           | القطاع 2 - 2 |
|           | القطاع 3 - 3 |
|           | القطاع 4 - 4 |
|           | القطاع 5 - 5 |
|           | القطاع 6 - 6 |
|           | القطاع 7 - 7 |
|           | القطاع 8 - 8 |
|           | التطاع 9 - 9 |

12. Second, select the **Area** and **Block** where your plot is located within the sector that you have selected in the "**Sector**" field as below:

|               | Location  |              |               |         |                |               |   |
|---------------|-----------|--------------|---------------|---------|----------------|---------------|---|
|               | * Sector: | القطاع 3 - 3 | ~             | * Area: |                | ~             |   |
|               |           |              |               |         | جلغان - 301    | ^             |   |
|               |           |              |               | >       | جلغار - 302    |               |   |
|               |           |              |               |         | جلفان - 303    | 1             |   |
|               |           |              |               |         | جلفان - 304    |               |   |
|               |           |              |               |         | جلفار - 305    |               |   |
|               |           |              |               |         | جلفار 306      | -             |   |
|               |           |              |               |         | جلفار 307      |               |   |
|               |           |              |               |         | جلفار 308      |               |   |
|               |           |              |               |         | المعيريض - 309 |               |   |
|               |           |              |               |         | النخيل - 310   | ~             |   |
| Location      |           |              |               |         |                |               |   |
| * Sector: 3 - | القطاع 3  | ✓ * Area     | بلغار - 303 : |         | * Block:       |               | ~ |
|               | _         |              |               |         | _              | جلفار - 30301 |   |
|               |           |              |               |         |                | جلفار - 30302 |   |
|               |           |              |               |         | ~              | جلغار - 30303 |   |
|               |           |              |               |         |                | جلفار 30304   |   |

- 13. In the **Attachments** block you have to attached all of the mandatory documents to complete the request. You also, can edit all attachments (add new or remove/replace existing).
- 14. To upload documents:

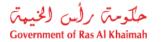

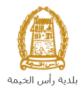

| File Description | Document Type |  |
|------------------|---------------|--|
|                  |               |  |
|                  |               |  |
|                  |               |  |
|                  |               |  |
|                  |               |  |

A. Click the "**Add New**" button, a window pops up allowing you to choose the files as shown below:

| Add Attachmen    | t           |                |       |       |
|------------------|-------------|----------------|-------|-------|
| Attachment De    | tails       |                |       |       |
| * Document Type: |             |                | ~     |       |
| * Attachment:    | Choose File | No file chosen |       |       |
| Clear            |             |                |       |       |
|                  |             |                | Add C | ancel |

A. Select the name of the document to be attached from the "**Document Type**" drop down list, the required documents will be changed as per the applicant identity as below:

| Applicant<br>Identity |                  |                 | The Required Documents                                                                                                    |
|-----------------------|------------------|-----------------|----------------------------------------------------------------------------------------------------|
| Owner                 | * Document       | t Type:         | ✓<br>Formal Letter from Entity/Company                                                                                                    |
| Representative        | * Document Type: | Forma<br>Author | <ul> <li>sentative Card</li> <li>I Letter from Entity/Company</li> <li>rized ID copy</li> <li>of authorization to the service applicant</li> </ul> |

- B. Browse for the file and Click on Add  $\rightarrow$  the file will be uploaded successfully.
- C. Repeat the steps to attach next documents.

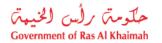

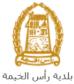

| \tta | achments         |               |
|------|------------------|---------------|
|      | File Description | Document Type |
|      | doc.pdf          | Formal Letter |
|      |                  |               |
|      |                  |               |
|      |                  |               |
|      |                  |               |

15. You have the following options to do:

| Submit | Clear |
|--------|-------|
|        |       |

- "Submit" to complete the request.
- or clear all fields by selecting "Clear"
- 16. Click "Submit" and confirm the submission in the following confirmation message.

| Submit Case Creation                |       |
|-------------------------------------|-------|
| Do you want to submit the request ? |       |
|                                     |       |
|                                     |       |
| Submit                              | ancel |

A screen will appear stating that the case is submitted successfully including the case ID.

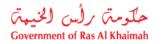

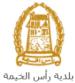

| Diamain a             | Dementaria             |                  |
|-----------------------|------------------------|------------------|
| own Planning          | Department             |                  |
| Request Number:       | 109057                 |                  |
| Request Name:         | Plot Temporary Occupat | ion Request      |
| Request Date:         | 01.07.2020             |                  |
| Applicant Type:       | Owner                  |                  |
|                       | 3000113378             | Divya Kushalappa |
| Applicant Name:       | 3000113378             | Divya Kushalappa |
| Process for Location: | جلغار - 30202          |                  |

- 17. You can return to the main page of the service by clicking "Back".
- 18. You can print the request by clicking on the "Print Result form" button.

After the request is submitted, you need to access your cases on the RAK Portal www.rak.ae to track your request and pay the inspection and rent fee (if any) after getting the request approved, then your request will be forwarded to the Properties Section to proceed with rental contract.

**Note**: To get your feedback regarding the service procedure, the following happiness meter screen will pop up along with the request result screen allowing you to submit how happy you were for the same:

|                            | Optical Land                                    |  |
|----------------------------|-------------------------------------------------|--|
|                            | How was your Experience?                        |  |
|                            | QQQ                                             |  |
| Select the required face a | and your evaluation will be submitted directly. |  |

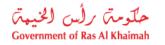

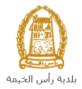

### **My Cases**

When you submit the **Plot Temporary Occupation Request** and pay the fee, it is received by the coordinator in the Town Planning Department to review it and accordingly the coordinator will do one of the following actions:

- Accept the request, after which you have to pay the inspection and rent fee (if any)
- Reject the request stating the justifications.
- Return the request for modification after which you must modify the request as per the notes then re-send it to the coordinator to review it again and take the appropriate action against it.

**Note:** when the coordinator take one of the above mentioned actions, the system will notify the customers by sending SMS on their mobile phones and Emails to let them know that their request is accepted initially, then the request will be either approved, rejected or needs modifications.

You can find the submitted requests in "**My Cases**" tab, to access it please visit the Ras Al Khaimah Government website at www.rak.ae as shown on the screen below.

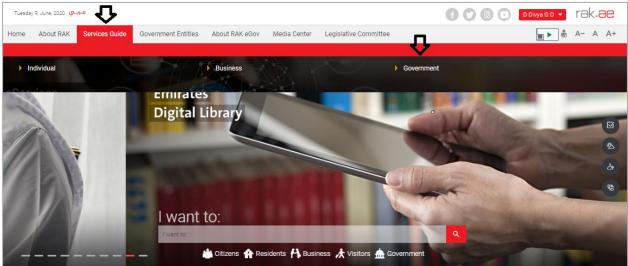

Then, Click the "Service Guide" then click "Government":

Next, select "RAK Municipality"

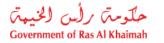

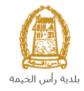

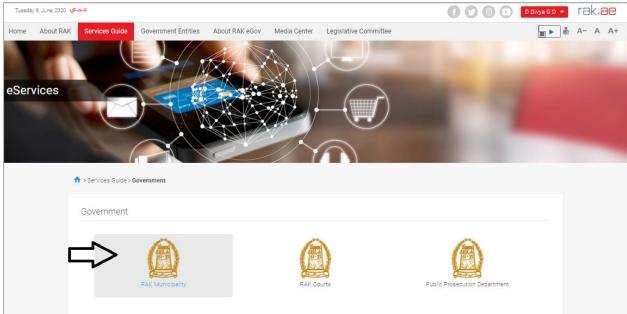

Next, Select the "Town Planning Department"

| Tuesday | y 23, June, 2020 | عتريتي           |                           |                |              |                       | 000  | D Divya G D 🔻 | rak.ae    |
|---------|------------------|------------------|---------------------------|----------------|--------------|-----------------------|------|---------------|-----------|
| Home    | About RAK        | Services Guide   | Government Entities       | About RAK eGov | Media Center | Legislative Committee |      |               | ● A- A A+ |
|         | 1                |                  |                           |                |              |                       |      |               |           |
| eServ   | vices            |                  | Sovernment. > RAK Municij | ally           |              |                       | 1    | L             |           |
|         |                  | S Land and Prop  |                           |                |              |                       |      | >             |           |
|         |                  | S Town Planning  |                           | -              |              |                       |      | »             |           |
|         |                  | S Buildings Dep  |                           |                |              |                       |      | >             |           |
|         |                  | S Public Health  | Department                |                |              |                       | <br> | *             |           |
|         |                  | 🕄 Grant Office   |                           |                |              |                       |      | »             |           |
|         |                  | S Properties Sec | ction Services            |                |              |                       |      | >             |           |
|         |                  | 🕄 General Servic | ces                       |                |              |                       |      | >             |           |

Next, Select "My Caese"

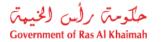

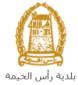

| Tuesday 23, June, 2020 🖞 | عارباح                                                                        |                          | 🕜 💽 💽 D Divya G D | • rak.ae   |
|--------------------------|-------------------------------------------------------------------------------|--------------------------|-------------------|------------|
| Home About RAK           | Services Guide Government Entities About RAK eGov Media Cent                  | er Legislative Committee |                   | ng A- A A+ |
|                          |                                                                               |                          |                   |            |
| eServices                |                                                                               |                          |                   |            |
|                          | Services Guide > Government > RAK Municipality  S Land and Properties section |                          | >                 |            |
|                          | S Town Planning                                                               |                          | Ŷ                 |            |
|                          | My Cases     Town Planning     New Plan Request                               |                          |                   |            |
|                          | <ul> <li>Plots Merging Request (Allotted)</li> </ul>                          |                          |                   |            |

Next, Enter your RAK Government Portal username and password which you have previously created, then press on the "Log in" button.

| ase Log in                                                                                                    |                                       |  |
|----------------------------------------------------------------------------------------------------|---------------------------------------|--|
| Login With 🔞 UAE PASS                                                                                                    | Log in to RAK.ae                      |  |
| A single trusted digital identity for all<br>citizens, residents and visitors.                                                       | Username<br>Password                  |  |
| Note: If you are already registered<br>with RAK Government Portal, you can<br>use the same login credentials to login<br>to UaePass. | Log in                                |  |
| Not yet a member? Register With UaePass                                                                                              | · · · · · · · · · · · · · · · · · · · |  |
|                                                                                                    |                                       |  |
|                                                                                                    | Cancel                                |  |

"**My Cases**" tab will be displayed to show all of your transactions submitted to the Town Planning Department and pending for payment (if not paid yet) or pending for coordinator action.

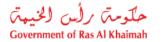

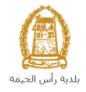

| Town           |             | ning Services                          |         | L    |                                 |                      |                   | 1.1           |
|----------------|-------------|----------------------------------------|---------|------|---------------------------------|----------------------|-------------------|---------------|
|                |             |                                        |         |      |                                 |                      |                   |               |
|                | ases        | P Help                                 |         |      |                                 |                      |                   |               |
| 14.0           |             |                                        |         |      |                                 |                      |                   |               |
| My Ca<br>Print |             | Export                                 |         |      |                                 |                      |                   |               |
| 5              | Service ID  | Service type description               | Number  | Year | Туре                            | Applicant            | Created On        | Final Deci    |
| 1              | 108667      | Survey Reports Request                 |         |      | Survey Reports Request - 108667 | Divya Kushalappa     | 09.06.2020 12:15: | 26            |
| 1              | 108665      | Survey Reports Request                 |         |      | طاب تقارير مساحية - 108665      | Divya Kushalappa     | 09.06.2020 09:56: | 01            |
| 1              | 108550      | Compensation Request                   |         |      | طلب تعويض - 108550              |                      | 01.06.2020 08:25: | 35            |
| 1              | 108547      | Plot Rearrangement Request             |         |      | طلب فرز - 108547                |                      | 01.06.2020 07:34: | 36            |
| 1              | 108545      | Plot Document Comparison Request       |         |      | طأب تحديث وتجديد - 108545       | Divya Kushalappa     | 01.06.2020 07:27: | 06            |
| 1              | 108536      | Plot Document Renewal Allotted Request |         |      | مخطط بديل (ملك) - 108536        | Divya Kushalappa     | 31.05.2020 10:35: | 15            |
| 🔍 Ca           | ase Details | 🔁 Case Documents 🛛 🖓 Payment Re        | equests |      | (                               | Creation date frame: | All 🗸 Ca          | se Status: Op |
|                |             |                                        |         |      |                                 |                      |                   |               |

"**My Cases**" Tab displays the service ID, description, type, applicant, creation date, final decision and the status for each request.

**Note**: you can do the following for each case/ request created:

- Print (As a Pdf)
   Print Version
- Export (As excel files) Export

When selecting the request, and perform any of Print version or export, the system will automatically generate / download the required case

• You will be able to view the details of the service request by selecting the required request and then clicking on the "Case Details" button

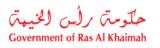

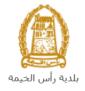

| Town Plan         | nning Services                   |                            | L    |                                 |                      | 100                 |            |
|-------------------|----------------------------------|----------------------------|------|---------------------------------|----------------------|---------------------|------------|
| Cases (ZT) My     | Notifications                    |                            |      |                                 |                      |                     |            |
| Case Registration |                                  |                            |      |                                 |                      |                     |            |
| My Cases          | Help                             |                            |      |                                 |                      |                     |            |
| My Guses          |                                  |                            |      |                                 |                      |                     |            |
|                   |                                  |                            |      |                                 |                      |                     |            |
| My Cases          |                                  |                            |      |                                 |                      |                     |            |
| Print Version     | Export _                         |                            |      |                                 |                      |                     |            |
| Service ID        | Service type description         | Number                     | Year | Туре                            | Applicant            | Created On          | Final De   |
| 108667            | Survey Reports Request           |                            |      | Survey Reports Request - 108667 | Divya Kushalappa     | 09.06.2020 12:15:26 |            |
| 108665            | Survey Reports Request           |                            |      | طلب تقارير مساحية - 108665      | Divya Kushalappa     | 09.06.2020 09:56:01 |            |
| 108550            | Compensation Request             |                            |      | طلب تعويض - 108550              |                      | 01.06.2020 08:25:35 |            |
| 108547            | Plot Rearrangement Request       |                            |      | طلب فرز - 108547                |                      | 01.06.2020 07:34:36 |            |
|                   | Plot Document Comparison Requ    | iest                       |      | طأب تحديث وتجديد - 108545       | Divya Kushalappa     | 01.06.2020 07:27:06 |            |
| 108545            |                                  |                            |      | مخطط بدبل (ملك) - 108536        | Divya Kushalappa     | 31.05.2020 10:35:15 |            |
| 108545            | Plot Document Renewal Allotted F | Request                    |      |                                 |                      |                     |            |
|                   |                                  | Request<br>syment Requests |      |                                 | Creation date frame: | All 🗸 Case S        | Status: Op |

The details screen of the selected request pops up to show all of its details as below:

| Details for case wi   | th ID 108667                    |       |
|-----------------------|---------------------------------|-------|
| Case Attributes       |                                 | î     |
| Case Decision Date:   |                                 |       |
| Title:                | Survey Reports Request - 108667 |       |
| Case Type:            | Survey Report Request           |       |
| Last Changed by:      | System                          |       |
| Changed On:           | 09.06.2020 12:15:32             |       |
| Planned complet. dat: |                                 |       |
| Created By:           | PORTAL1                         |       |
| Created On:           | 09.06.2020 12:15:26             |       |
| Case ID:              | 108667                          |       |
| Final Decision:       |                                 |       |
| Status:               | Coordinator Review              |       |
| Applicant type:       | Owner                           |       |
| Area (M2):            | 0.00                            |       |
| Location Key:         | 20202                           |       |
| Parcel ID:            | 0                               |       |
| Report Type:          | Survey                          |       |
|                       |                                 |       |
| Case Notes            |                                 |       |
|                       |                                 |       |
|                       |                                 |       |
|                       |                                 | Close |
|                       |                                 | Cluse |

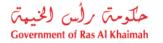

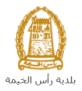

• You will be able to view the attachments of the service request by selecting the required request and then clicking on the "Case Documents" button

| Town Dia          | nning Services             |                |           |                                 |                      |                     | -             |
|-------------------|----------------------------|----------------|-----------|---------------------------------|----------------------|---------------------|---------------|
| TOWITPIA          | inning Services            |                | F         |                                 |                      |                     |               |
| Cases (ZT) N      | ly Notifications           |                |           |                                 |                      |                     |               |
|                   | _                          |                |           |                                 |                      |                     |               |
| Case Registratio  | 1                          |                |           |                                 |                      |                     |               |
| My Cases          | 🕜 Help                     |                |           |                                 |                      |                     |               |
| -                 |                            |                |           |                                 |                      |                     |               |
|                   |                            |                |           |                                 |                      |                     |               |
| My Cases          |                            |                |           |                                 |                      |                     |               |
| Print Version     | Export                     |                |           |                                 |                      |                     |               |
| Service II        |                            | Nu             | mber Year | Туре                            | Applicant            | Created On          | Final Decisio |
| 108667            | Survey Reports Request     |                |           | Survey Reports Request - 108667 | Divya Kushalappa     | 09.06.2020 12:15:26 |               |
| 108665            | Survey Reports Request     |                |           | طلب ئقارير مساحية - 108665      | Divya Kushalappa     | 09.06.2020 09:56:01 |               |
| 108550            | Compensation Request       |                |           | طلب ئىرىض - 108550              |                      | 01.06.2020 08:25:35 |               |
| 108547            | Plot Rearrangement Request | t              |           | طلب فرز - 108547                |                      | 01.06.2020 07:34:36 |               |
| 108545            | Plot Document Comparison F | Request        |           | طاب تحديث وتجديد - 108545       | Divya Kushalappa     | 01.06.2020 07:27:06 |               |
| 108536            | Plot Document Renewal Allo | ted Request    |           | مخطط بديل (ملك) - 108536        | Divya Kushalappa     | 31.05.2020 10:35:15 |               |
| 🔍 Case Deta       | ils  🛱 Case Documents 🗛    | Payment Reques | sts       | (                               | Creation date frame: | All 🗸 Case :        | Status: Open  |
| Total number of c |                            |                |           |                                 |                      |                     |               |

A screen will pop up to show all of the documents that are attached to the selected request when it is created where you can upload any file or all of the files.

| Documents for case with ID 108667      |                         |
|----------------------------------------|-------------------------|
| Uploaded documents Generated documents |                         |
| File Description                       |                         |
| Copy of new site plan                  | <b>*</b>                |
| Copy of ownership                      | <b>*</b>                |
|                                        |                         |
|                                        |                         |
|                                        |                         |
| De                                     | ownload all attachments |
|                                        | Close                   |

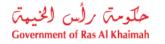

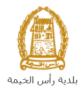

## **Fee Payment**

After submitting the request, it is received by the coordinator of the Town Planning Department for review, then, you have to pay the inspection and rent fee (if any).

To pay the request fee, from "**My Cases**" page you will select the request whose status is "pending for payment" and then click on the "**Payment Requests**" button.

| Tov    | vn Plan      | ning Services            | No.              | 11         |      |                                 |                     |                     |              |
|--------|--------------|--------------------------|------------------|------------|------|---------------------------------|---------------------|---------------------|--------------|
| Cases  |              | Notifications            |                  |            | E    |                                 |                     |                     |              |
| Cases  | (ZI) Wyi     | Tomications              |                  |            |      |                                 |                     |                     |              |
| Case F | Registration |                          |                  |            |      |                                 |                     |                     |              |
| Mv     | Cases        | 🕜 Help                   |                  |            |      |                                 |                     |                     |              |
| IVIY   | Gases        |                          |                  |            |      |                                 |                     |                     |              |
|        |              |                          |                  |            |      |                                 |                     |                     |              |
|        | <b>0</b>     |                          |                  |            |      |                                 |                     |                     |              |
| -      | Cases        |                          |                  |            |      |                                 |                     |                     |              |
| Prir   | nt Version   | Export _                 |                  |            |      |                                 |                     |                     |              |
|        | Service ID   | Service type description |                  | Number     | Year | Туре                            | Applicant           | Created On          | Final Decisi |
|        | 108667       | Survey Reports Request   |                  |            |      | Survey Reports Request - 108667 | Divya Kushalappa    | 09.06.2020 12:15:26 |              |
|        | 108665       | Survey Reports Request   |                  |            |      | طلب تقارير مساحية - 108665      | Divya Kushalappa    | 09.06.2020 09:56:01 |              |
|        | 108550       | Compensation Request     |                  |            |      | طلب تعويض - 108550              |                     | 01.06.2020 08:25:35 |              |
|        | 108547       | Plot Rearrangement Req   | uest             |            |      | طلب فرز - 108547                |                     | 01.06.2020 07:34:36 |              |
|        | 108545       | Plot Document Comparis   | on Request       |            |      | طلب تحديث وتجديد - 108545       | Divya Kushalappa    | 01.06.2020 07:27:06 |              |
|        | 108536       | Plot Document Renewal    | Allotted Request | t          |      | مخطط بديل (ملك) - 108536        | Divya Kushalappa    | 31.05.2020 10:35:15 |              |
|        | Case Details | Case Documents           | 🔂 Payment F      | Requests 🧹 |      | <b>1</b> C                      | reation date frame: | All 🗸 Case          | Status: Oper |
| _      |              |                          |                  |            |      |                                 |                     |                     |              |

The following screen will be displayed to show the amount needed to be paid for the select request.

| Case/Request ID         Payment Request Number         To Be Paid         Paid         Due To Pay         Currency           108667         910027435         5.000.00         0.00         5.000.00         AED |
|----------------------------------------------------------------------------------------------------|
| 108667 910027435 5,000.00 0.00 5,000.00 AED                                                                                                    |
|                                                                                                    |
|                                                                                                    |

Click on the required payment item and then click on the "**Pay Selected Item**" button to move to the payments channels screen:

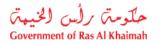

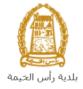

| My cases (ZH)      | My Notification                                |                                                          |
|--------------------|------------------------------------------------|----------------------------------------------------------|
|                    |                                                |                                                          |
| Payment A          | mount: 5,000.00                                |                                                          |
| Amount Already     |                                                |                                                          |
|                    |                                                |                                                          |
| * Transaction A    | mount 5,000.                                   | 00 AED                                                   |
| • E-Dirham         | <b>£3</b> e-                                   | الدرهم الإلكترو<br>dirhom                                |
|                    |                                                |                                                          |
| O Banks Cards      | VISA                                           | mastercard.                                              |
| D                  | P                                              |                                                          |
| will be redirected | to Etisalat/e-Dirham<br>u can finish the trans | ill be created and you<br>payment page, where<br>action. |
| Pay Canc           | el 🌇 Back                                      |                                                          |
|                    | A ED politikant<br>e-dirhom                    |                                                          |

The system allows you to pay the required amount of money through different channels like the bank cards or the electronic dirham.

Select the required payment channel and click the "**Pay**" button to proceed with the payment process as usual.

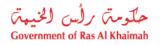

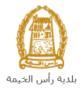

## **Customer Action**

Upon successful submission, the request will be displayed for the Town Planning Department coordinator to review it and take the appropriate action, but if the request requires modifications, then the coordinator will return it to the customer to apply the modification and send it back again for review.

When one of your request is returned to you for modification, you will find it in **"My Notification"** tab. To access **"My Notification"** tab, follow the <u>same procedure you did to reach "My Cases" tab</u>.

In "My Notification" tab, you can open the request for modification as in the screen below:

| My Cas |              |                                 |         |                     |                         |                   |
|--------|--------------|---------------------------------|---------|---------------------|-------------------------|-------------------|
|        | ifications   | V Print Version Export          |         |                     |                         |                   |
|        | Notification | Action Description              | Case ID | Case type text      | Case Status Description | L                 |
|        | 300093409    | Upload missing general document | 108094  | Demarcation Request | Customer Action         |                   |
|        |              |                                 |         |                     |                         |                   |
|        |              |                                 |         |                     |                         |                   |
|        |              |                                 |         |                     |                         |                   |
|        |              |                                 |         |                     |                         |                   |
|        |              |                                 |         |                     |                         | Notif. timeframe: |
|        |              |                                 |         |                     |                         |                   |

To modify a request, follow the step below:

1. Click the "**Change**" icon to the right of the required request → the "**Customer Action**" screen pops up as below:

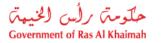

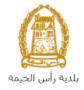

| ustomer Action 300093409   |                              |                             |                       | l    |
|----------------------------|------------------------------|-----------------------------|-----------------------|------|
| elected Notification       |                              |                             |                       |      |
| Notification: 300093409    | Case ID:                     | 108094                      |                       |      |
| Created on: 26.04.2020     | Case Type:                   | ZT41 Demarcation Request    |                       |      |
| Requester: System          | BusinessPartner:             | 3000113378 Divya Kushalappa |                       |      |
| .ock Status: 🖆             | Land Parcel ID:<br>Building: |                             |                       |      |
| atus details               |                              |                             |                       |      |
| urrent System Status: Open |                              |                             |                       |      |
| Add attachment             |                              |                             |                       |      |
| omments                    |                              |                             | Note from Department: |      |
| Add missing attachments    |                              |                             |                       |      |
|                            |                              |                             | Note from Applicant:  |      |
|                            |                              |                             |                       |      |
|                            |                              |                             | Save                  | Cano |

- 2. Read the notes that are sent to you from the Town Planning Department coordinator.
- 3. Click on the "Add Attachment" button, the Document Attachment screen will pop up as below:

| ichment Details                       |                 |            |
|---------------------------------------|-----------------|------------|
| tachment: Choose Files No file chosen |                 |            |
| ear                                   | Add attachment  |            |
|                                       |                 |            |
| File Description                      | Mime Type       |            |
| dummy.pdf                             | application/pdf | <b>8</b> 2 |
|                                       |                 |            |
|                                       |                 |            |
|                                       |                 |            |
|                                       |                 |            |
|                                       |                 |            |
|                                       | Delete Attac    | hment      |

- I. Click the "choose files" button and then choose the file to attach.
- II. Click the "Add Attachment" button to add it to the attachments list
- III. If you want to delete an attachment, select it from the list, then click the "Delete Attachment" button.
- 4. Attach the required documents.

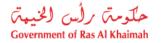

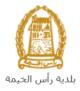

5. Click the "Save" button, then you will return to the "Customer Action" screen:

| sting external                                                                                                    | ction 300093409 |                  |                             |                       |  |
|----------------------------------------------------------------------------------------------------|-----------------|------------------|-----------------------------|-----------------------|--|
| reated on: 26.04.2020 Case Type: ZT41 Demarcation Request<br>Requester: System BusinessPartner: 3000113378 Divya Kushalappa<br>Land Parcel ID:<br>Building:<br>tus details<br>rrent System Status: Open<br>≩ Complete<br>achments<br>Add attachment<br>mments<br>Note from Sting external                                                                                                    | otification     |                  |                             |                       |  |
| Requester: System BusinessPartner: 3000113378 Divya Kushalappa<br>Land Parcel ID:<br>Building:<br>tus details<br>rrent System Status: Open<br>Complete<br>achments<br>Add attachment<br>mments<br>Note from I<br>Sting external                                                                                                    | 300093409       | Case ID:         | 108094                      |                       |  |
| Land Parcel ID:<br>Building:<br>tus details<br>rrent System Status: Open<br>Complete<br>achments<br>Add attachment<br>mments<br>Note from I                                                                                                    | 26.04.2020      | Case Type:       | ZT41 Demarcation Request    |                       |  |
| Building:<br>tus details<br>rrent System Status: Open<br>Complete<br>achments<br>Add attachment<br>mments<br>Note from I<br>sting external                                                                                                    | System          | BusinessPartner: | 3000113378 Divya Kushalappa |                       |  |
| rrent System Status: Open Complete Complete Comp | ſ               |                  |                             |                       |  |
| Complete achments Add attachment mments Note from sting external                                                                                                    | ils             |                  |                             |                       |  |
| Add attachment mments Note from sting external                                                                                                    | ]               |                  |                             |                       |  |
| Note from I                                                                                                    |                 |                  |                             |                       |  |
| sting external                                                                                                    |                 |                  |                             |                       |  |
|                                                                                                    |                 |                  |                             | Note from Department: |  |
| Note fro                                                                                                    | ai              |                  |                             |                       |  |
|                                                                                                    |                 |                  |                             | Note from Applicant:  |  |
|                                                                                                    |                 |                  |                             |                       |  |

6. Click "**Complete**" and then "**Save**" to complete your modifications → the request will be removed from "**My Notifications**" tab and the request will be submitted again to the Town Planning Department coordinator for review.

Upon request approval and inspection\rent fee payment, your request will be forwarded to the Properties Section to proceed with rental contract.